# ALTIMA (for TSND121/151・AMWS020)

## ユーザーズマニュアル

Ver 3.0.0

## 株式会社 ATR-Promotions

注1)本ソフトウエアは修正や改良に伴い、予告無く仕様を変更する場 合があります.予めご了承下さい.また,マニュアルに記載されている 社名および製品名は,一般に各社の商標もしくは登録商標です.

## 更新履歴

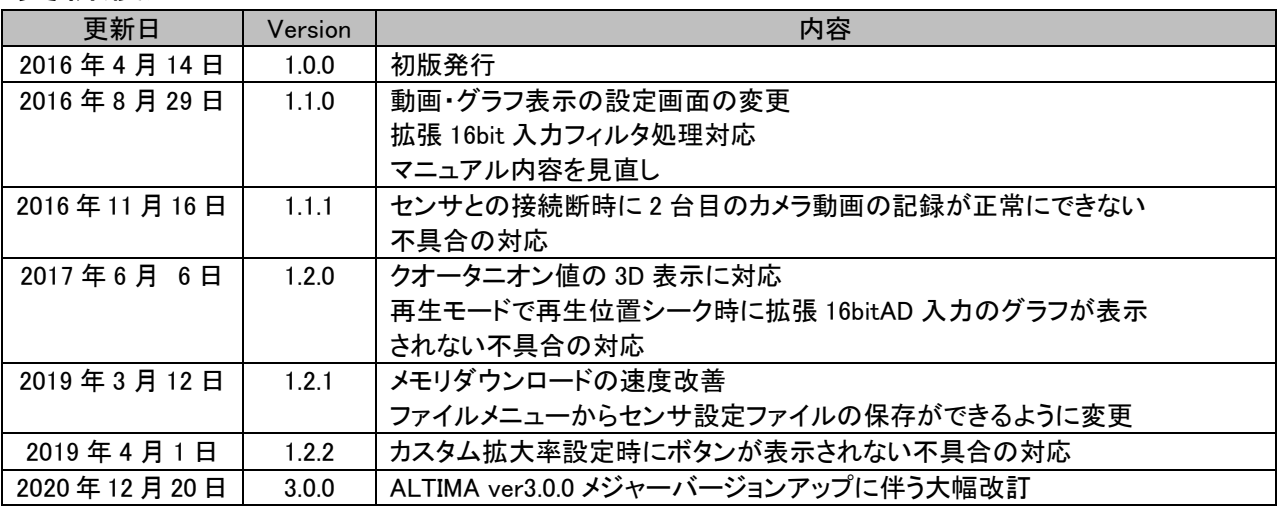

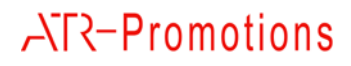

## 目次

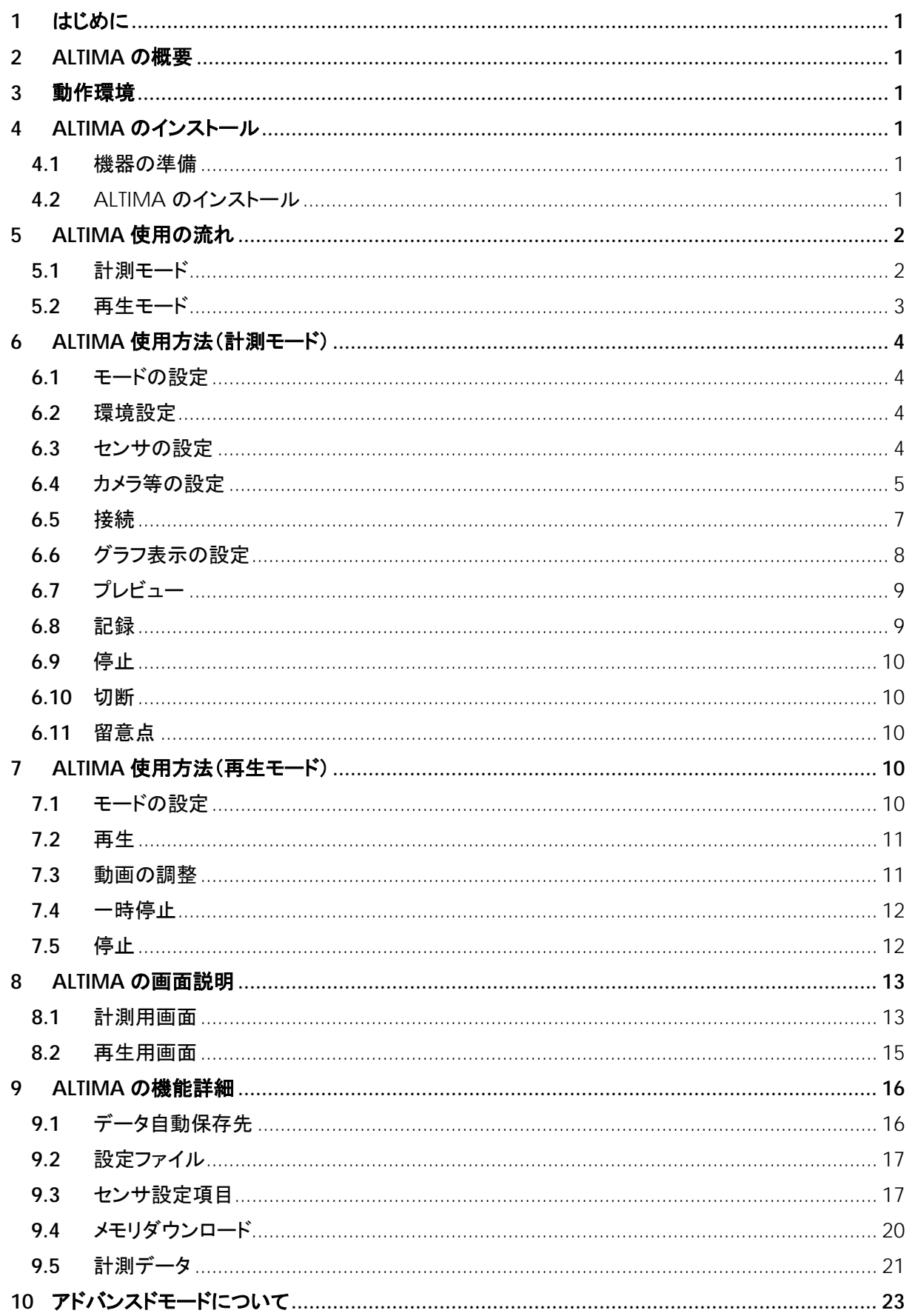

## **ATR-Promotions**

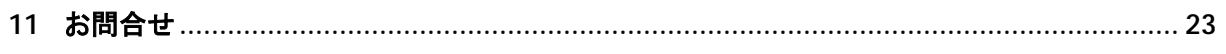

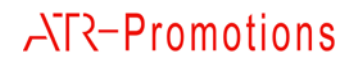

<span id="page-4-0"></span>**1** はじめに

本マニュアルは,小型無線多機能センサ(TSND121/151・AMWS020)用 ALTIMA ソフトウエアの使い方 について説明するものです.TSND121 および TSND151,AMWS020 ではそれぞれ搭載しているセンサの 機能が異なるため,一部ご利用いただけない機能があります.

#### <span id="page-4-1"></span>**2** ALTIMA の概要

 ALTIMA は,最大 7 台までの小型無線多機能センサの計測と同時に,最大 2 台までのカメラ/マイクの映 像及び音声を記録/再生可能な Windows 用ソフトウエアです.計測中の映像と計測データを同時にリアルタ イムでグラフ表示することができます. また,設定ファイルを読み込んで,以前に計測した計測データ,映像 及び音声を再生することができます.

#### <span id="page-4-2"></span>**3** 動作環境

下記の OS,USB カメラでの動作実績がありますが,PC 環境によっては,一部機能が正常に動作しない場 合があり,その動作を保証するものではありません.

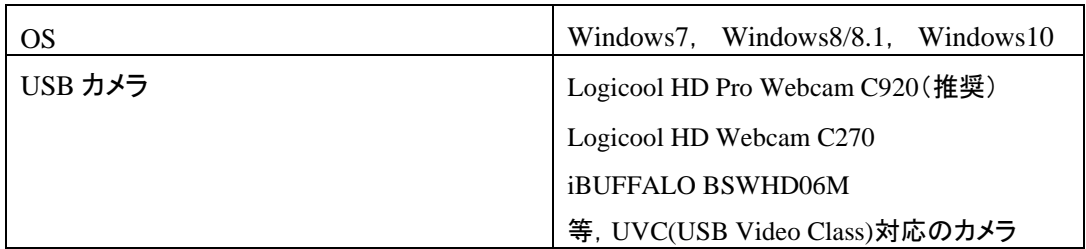

#### 表 **1** 動作実績

推奨する PC のスペックは下記の通りです.

#### 表 **2 PC** の推奨スペック

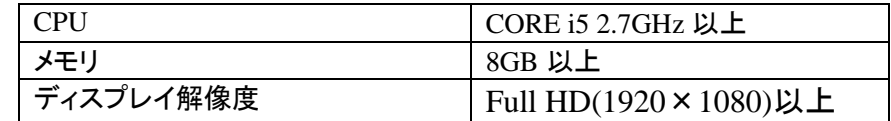

<span id="page-4-3"></span>**4** ALTIMA のインストール

#### <span id="page-4-4"></span>**4.1** 機器の準備

ALTIMA を利用するためには,小型無線多機能センサおよび,Windowsの動作しているPCが必要です. また, センサを Bluetooth で接続する場合は, PC 内蔵もしくは外付け Bluetooth インターフェイスが必要にな ります.なお,Bluetoothで接続する場合の作業手順に関しては,センサに同梱している各「小型無線多機能 センサスタートアップマニュアル」を参照して下さい.

<span id="page-4-5"></span>**4.2** ALTIMA のインストール

配布メディア内(VC2010、VC2013)の「vcredist\_x86.exe」を実行し, Visual C++ 2010(x86)及び

Visual C++ 2013(x86) 再配布可能パッケージをインストールして下さい.

その後、配布メディア内の「setup.exe」を実行し,ALTIMA をインストールして下さい.

## <span id="page-5-0"></span>**5** ALTIMA 使用の流れ

ALTIMAには,動画·センサデータを記録する計測モードと,記録したデータを再生する再生モードがあり, 必要に応じて切り替えて使用します.以下に各モードについての使用の流れを示します.

## <span id="page-5-1"></span>**5.1** 計測モード

計測時の使用の流れについて示します.

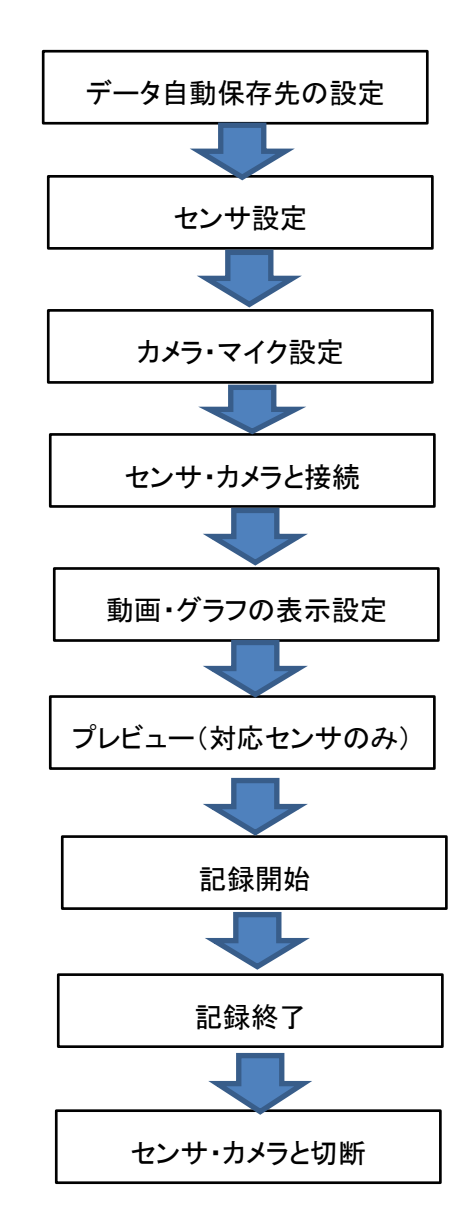

カメラを使用しない時は,カメラ・マイク設定を行わずにセンサと接続して下さい.

 計測データ及び動画の表示のみ行い,計測状況の確認を行なう場合は,プレビュー機能(※1)を使 用します.

プレビュー機能は,プレビュー対応センサ用であり,同時に使用するセンサに TSND121 が 1 つでも 含まれる場合は,使用できません.

 ※1:プレビュー機能とは,計測データのファイル保存及び,センサの内蔵メモリへの保存を行わない機 能です.

<span id="page-6-0"></span>**5.2** 再生モード

再生時の使用の流れについて示します.

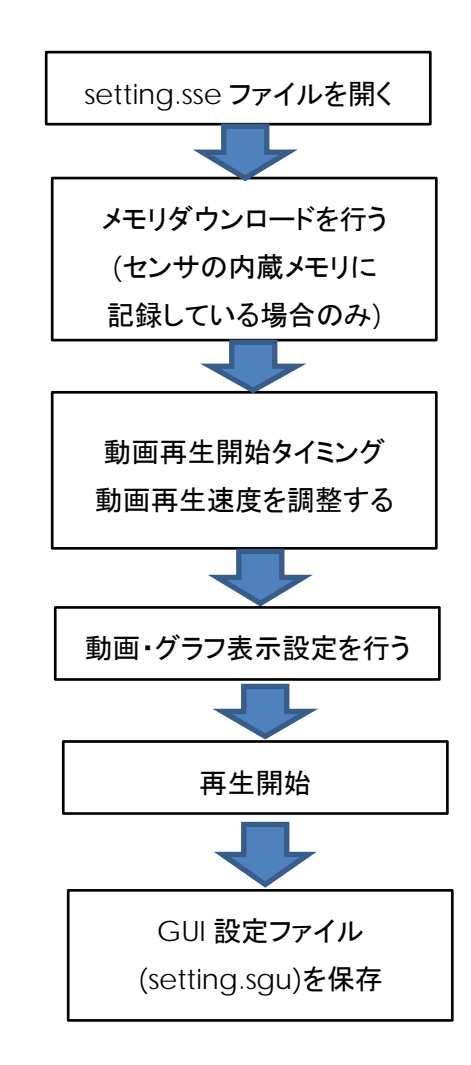

計測直後に再生モードへの切り替えを行うまたは、記録時に生成する,「setting.sse」ファイルを開くことで 再生を開始することができます.

Bluetooth 経由で計測データ受信する場合,そのときの電波状態によっては一部の受信データが欠損す る(抜けがある)場合があります.このような場合に対応するため,センサの内蔵メモリに記録したデータを ダウンロードする機能があります.内蔵メモリへの記録設定については,[9.3](#page-20-1) を,内蔵メモリのダウンロード については [9.4](#page-23-0) を参照して下さい.再生時は,ダウンロードしたデータを優先して使用し,グラフの描画を行 います.

なお, PC の環境や, カメラにより, 動画再生とグラフ描画がうまく同期が取れない場合があります. その 場合は,動画再生タイミングや動画再生速度を調整し,同期が取れるようにして下さい.詳しくは [7.3](#page-14-1) を参 照して下さい.

 GUI 設定ファイル「setting.sgu」には,動画・グラフ表示設定や,動画再生タイミング,動画再生速度を記 録しますので,正しく再生できたタイミングで,ファイルメニューから「ファイル名を付けて保存」を選択して,

設定ファイルを保存して下さい.

- <span id="page-7-0"></span>**6** ALTIMA 使用方法(計測モード)
- <span id="page-7-1"></span>**6.1** モードの設定

モード欄の「計測モード」を選択して下さい.画面が計測用画面に切り替わります.

<span id="page-7-2"></span>**6.2** 環境設定

計測データの自動保存先をメニューバーの「設定」の「環境設定」にて設定します.ここで指定した場所に, 計測開始時刻を元にした「年月日-時分秒」という名前のフォルダを作成します.(自動保存に関して詳しくは 「[9.1](#page-19-1) データ自動保存先」,「USB 接続時の通信速度自動設定」に関しては「[10](#page-26-0) アドバンスドモードについて」 参照)

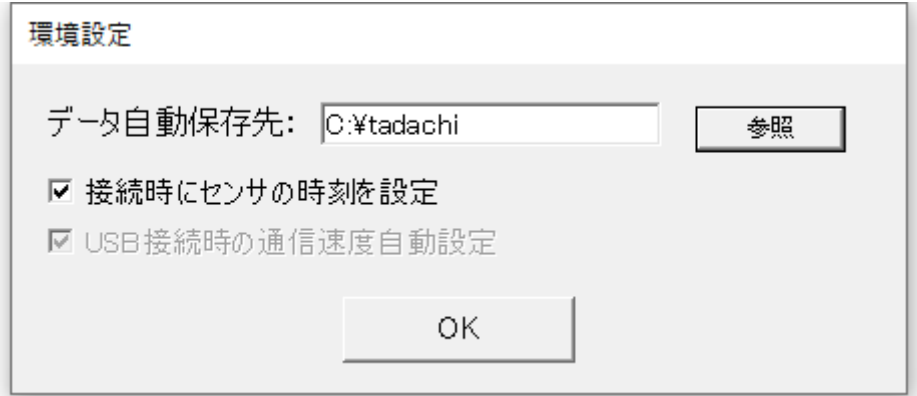

#### 図 **1** 環境設定画面

#### <span id="page-7-3"></span>**6.3** センサの設定

① メニューバーの「設定」から「センサ設定」を選択し,センサ設定画面を表示して下さい(図 2).

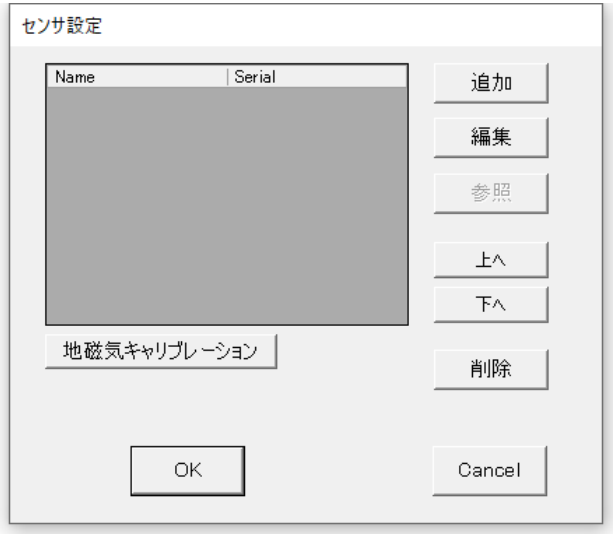

図 **2** センサ設定画面

② 「追加」ボタンを押下することにより,使用するセンサの追加を行うことができます.既に登録しているセ ンサの設定を変更する場合は,センサを選択した後に「編集」ボタンを押下して下さい. センサ詳細設定画面を表示します.

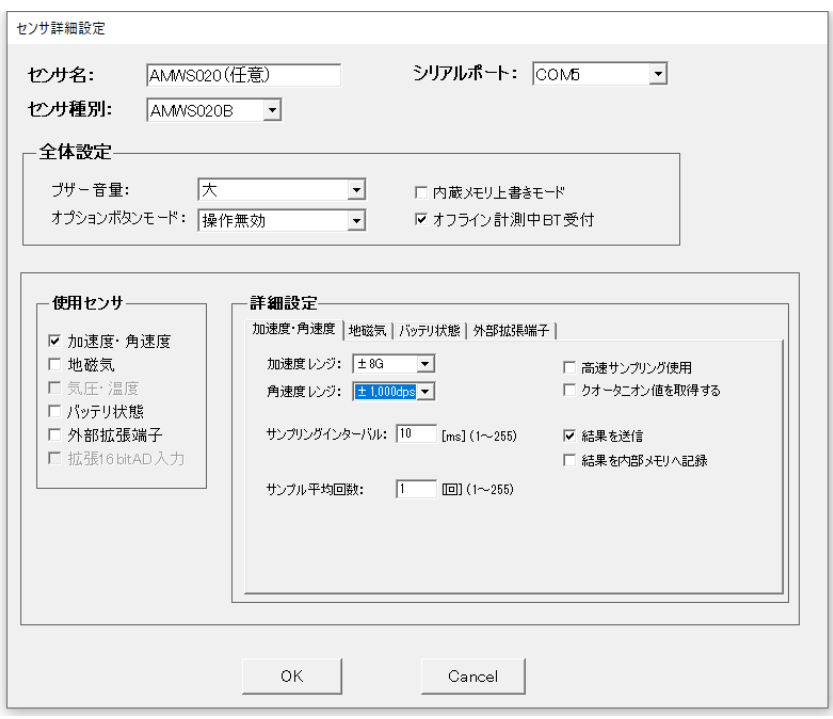

図 **3** センサ詳細設定画面

- ③ センサ詳細設定画面では,センサの種類(TSND121/TSND151・AMWS020)とシリアルポート番号,測 定したい項目等を設定できます.例えば加速度・角速度を測定したい場合は,「加速度・角速度」にチェ ックを入れて下さい.本画面の詳細については,[9.3](#page-20-1) を参照して下さい.一連のパラメータの設定が完了 したら,「OK」ボタンを押下して下さい.パラメータに問題がある場合は警告ダイアログを表示しますの で,修正するようにして下さい.問題が無い場合はセンサ設定として登録を行い,センサ設定画面へ戻 ります.編集中の情報を破棄して戻る場合は,「Cancel」ボタンを押下して下さい.計測データファイルの 詳しい書式は [9.5](#page-24-0) を参照して下さい.
- ④ センサ設定画面で「OK」を押すことによって編集内容を確定します.加えた編集/修正を破棄したい場合 は,「Cancel」を押してメイン画面へ戻って下さい.
- <span id="page-8-0"></span>**6.4** カメラ等の設定

ビデオ設定の「Video device」と「Audio device」のプルダウンから,使用するカメラ/マイクを選択します. そ の後,各項目の設定を行います(図 4, [表](#page-9-0) [3\)](#page-9-0).

*Copyright© 2016-2020 ATR-Promotions Inc*. *All rights reserved*.

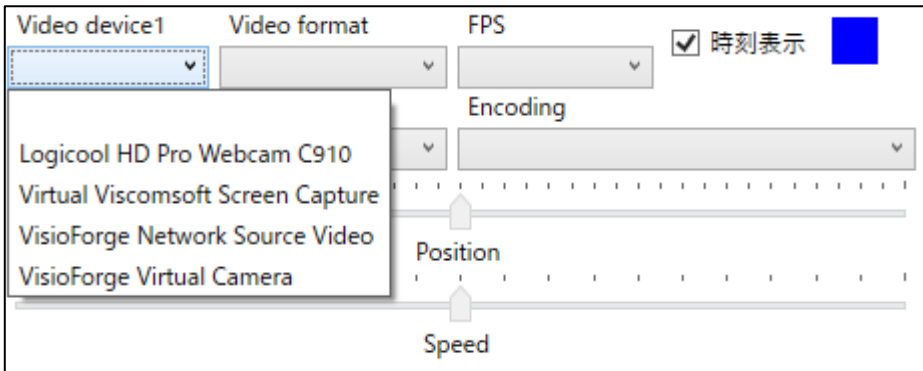

## 図 **4** プルダウン押下時の画面.使用カメラを選択

## 表 **3** ビデオ設定の設定項目とはたらき

<span id="page-9-0"></span>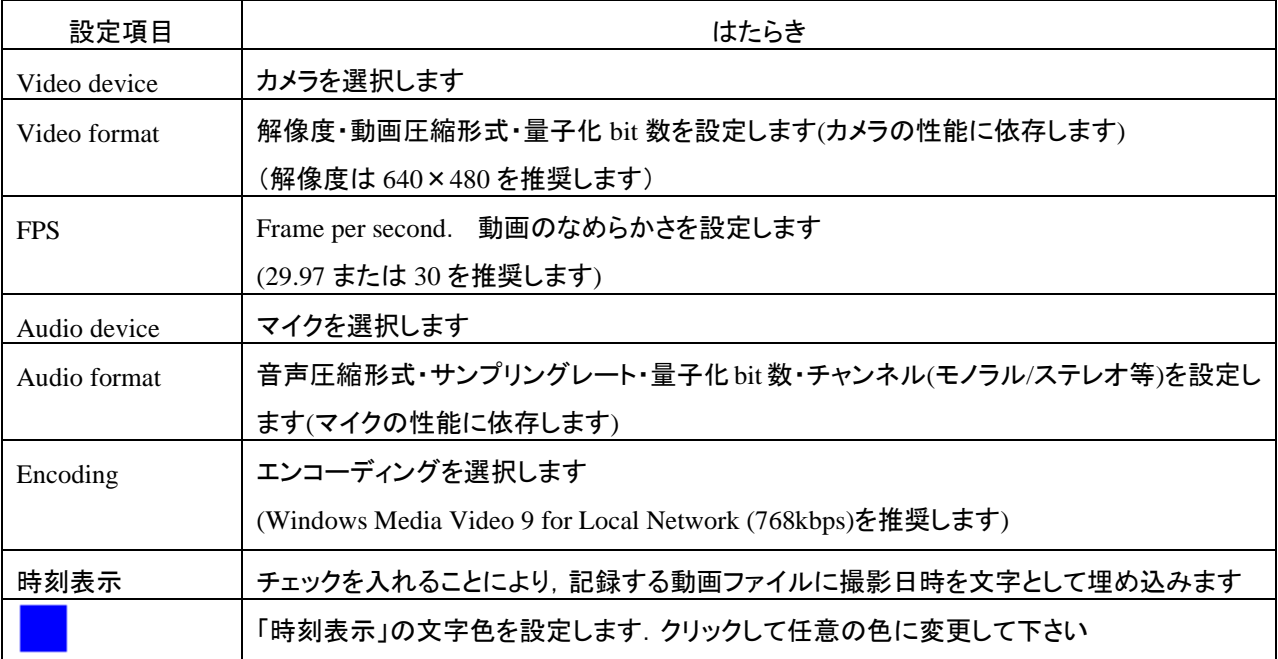

なお,動画へは計測・記録時の時刻情報を埋め込むことが可能ですが,この機能の ON/OFF および文字 色の設定は,各映像表示エリアの FPS プルダウン横の「時刻表示」およびその横の色設定ボックスをクリッ クして行って下さい.

<span id="page-10-1"></span>推奨カメラ(Logicool HD Pro Webcam C920)での設定例[を表](#page-10-1) [4](#page-10-1) に示します.

## 表 **4** 推奨カメラでの設定例

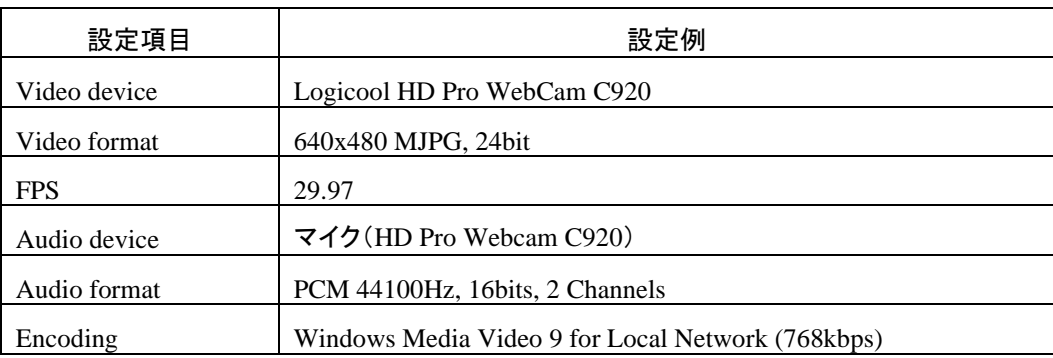

## 注意事項

必ず本ソフトウエアの起動前に使用するカメラ/マイクを PC に接続して下さい.

## <span id="page-10-0"></span>**6.5** 接続

「接続」ボタン(<mark>1</mark>)を押します. センサ接続が開始し, 図 5 のようなステータスバーが表示されます.

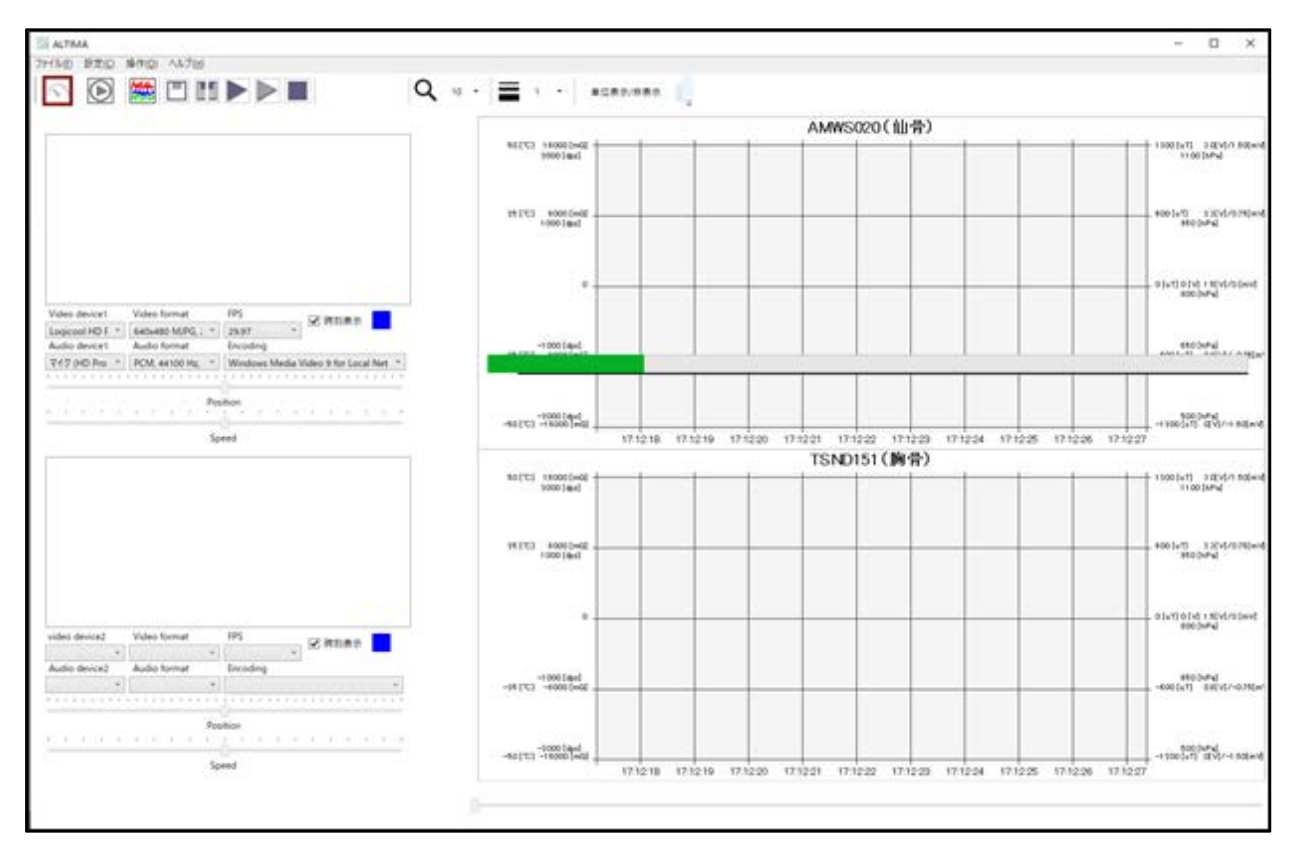

## 図 **5** 「接続」ボタン押下直後の画面

センサと USB カメラの接続が終了すると, 図 6 のように選択したカメラの映像を表示し, プレビュー及び 記録ができる状態になります(プレビューは TSND121 ではご利用頂けません).

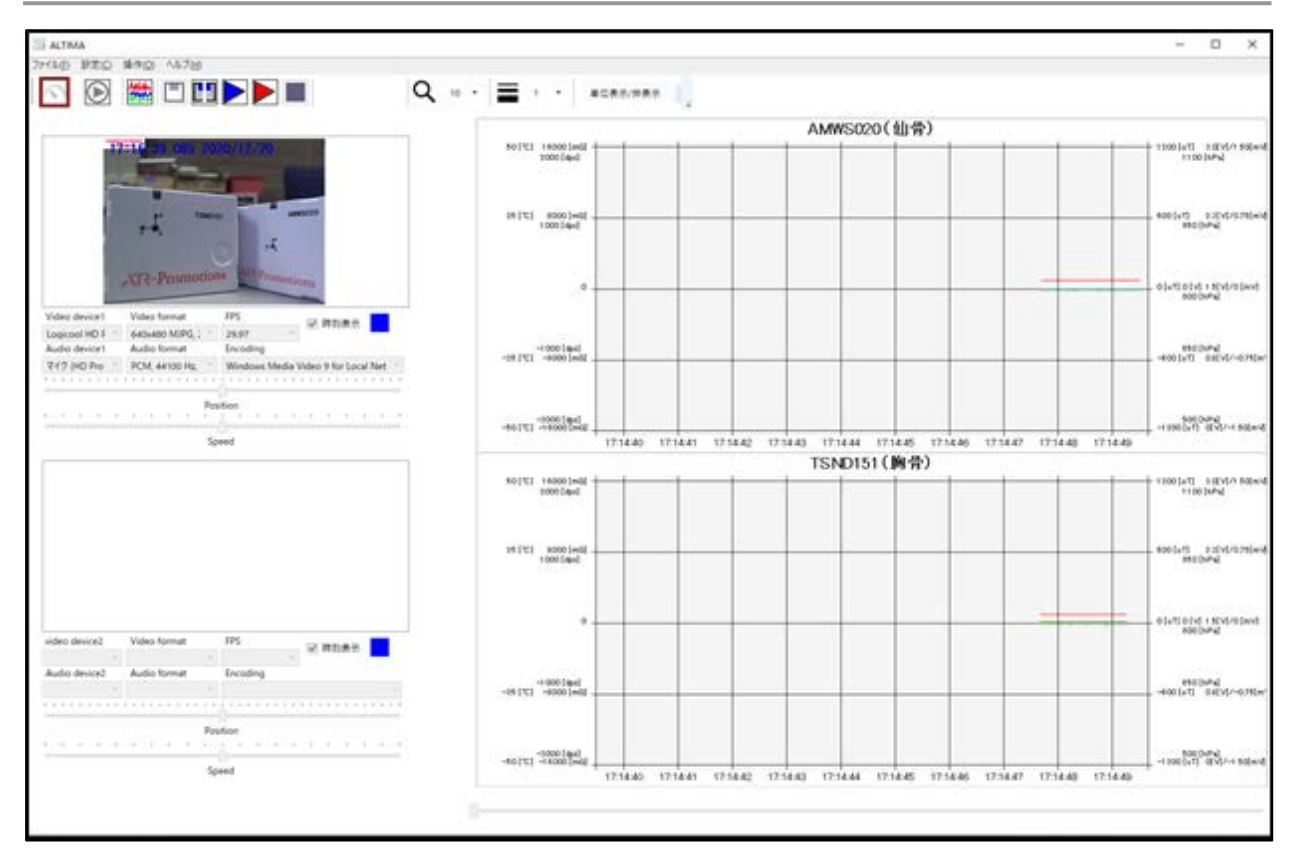

#### 図 **6** 接続完了後の計測用画面

<span id="page-11-0"></span>**6.6** グラフ表示の設定

グラフ設定ボタン(<mark>機)</mark>)またはメニューバーの「設定」の「動画・グラフ表示設定」を選択することにより, 各 計測データをグラフに表示するか否か,表示する場合の線の太さ,線色,表示倍率,拡張端子については 表示オフセットを変更することができます(図 7). また, クオータニオン 3D 表示を ON にすると図 8 のような 3D表示画面が表示(センサ毎に複数画面表示可能)されます.本画面は,クオータニオン値を取得している 場合に,クオータニオン値から姿勢角の 3D 表示及び,各軸に対するオイラー角の表示を行います.

また,拡張 16bitAD 入力には,「フィルタ処理後の表示を行う」設定があります.本設定の ON/OFF に 関わらず,記録されるデータはフィルタ処理が行われていないデータになります.フィルタ処理を行ったもの を記録した い場合は,弊社が提供しているフリーソフト DataConverter (https://www.atr-p.com/support/TSND-tools.html)を使用して下さい.フィルタは,「一次 IIR フィルタ (係数:0.02)」を使用しています.

なお,筋電設定の生体信号計測用アンプをご利用の場合は,表示・データ処理共にこの機能を使用して フィタリング処理を行う必要はありません.

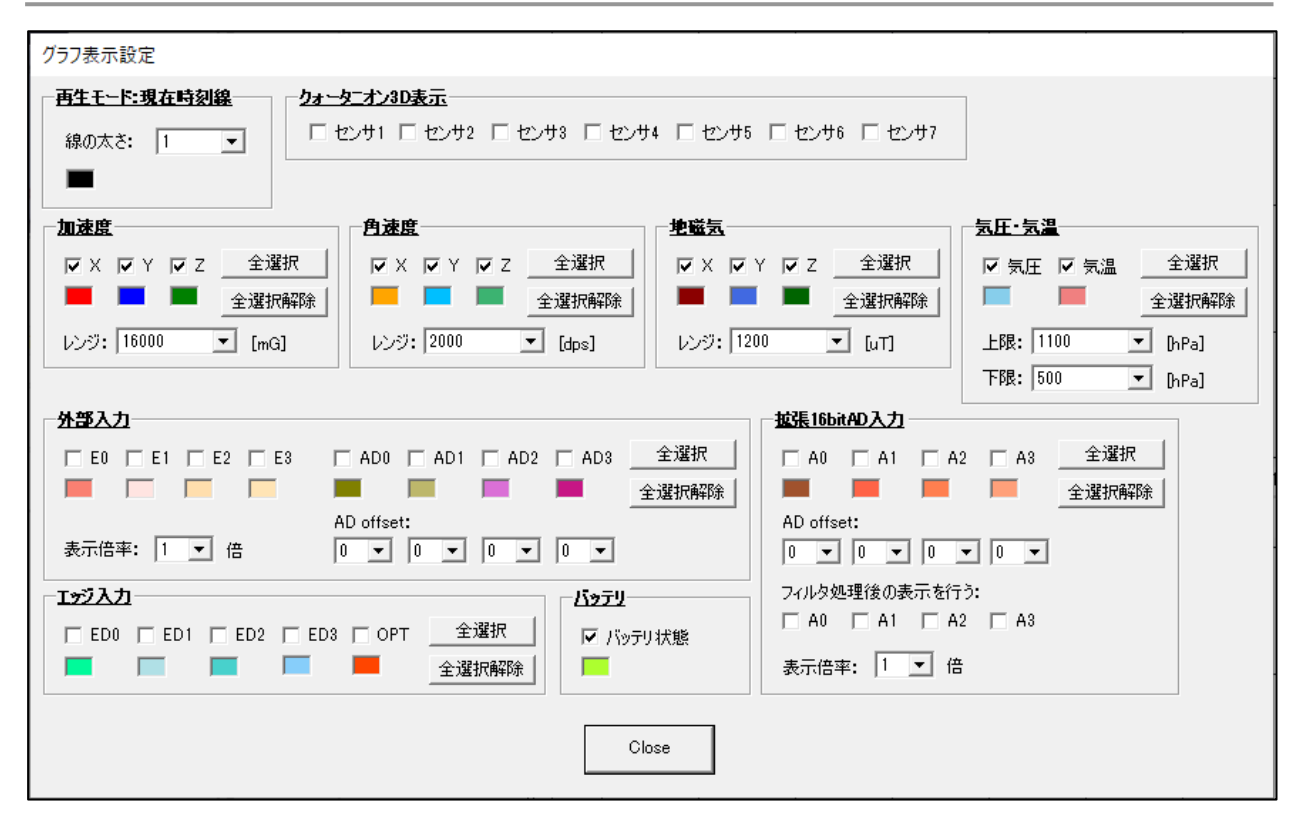

図 **7** グラフ表示設定画面

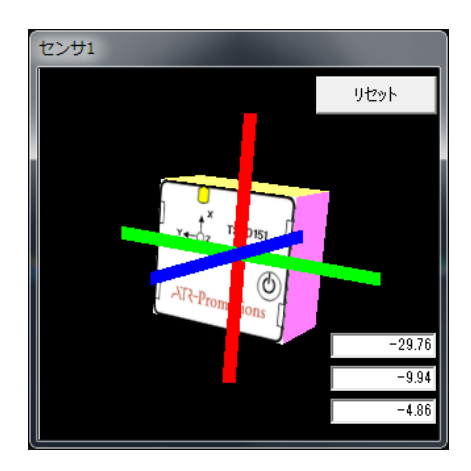

図 **8** クオータニオン **3D** 表示

<span id="page-12-0"></span>**6.7** プレビュー

プレビューボタン(▶)を押すと,データを保存せずに計測し,リアルタイムにグラフ表示エリアに表示しま す. 詳細は [5.1](#page-5-1) を参照して下さい. なお, こちらはセンサ TSND121 ではできない機能です.

<span id="page-12-1"></span>**6.8** 記録

「記録」ボタン( ■)を押すと, 計測データの記録が開始します. プレビューの途中から記録することも可能 です

## (図 9).

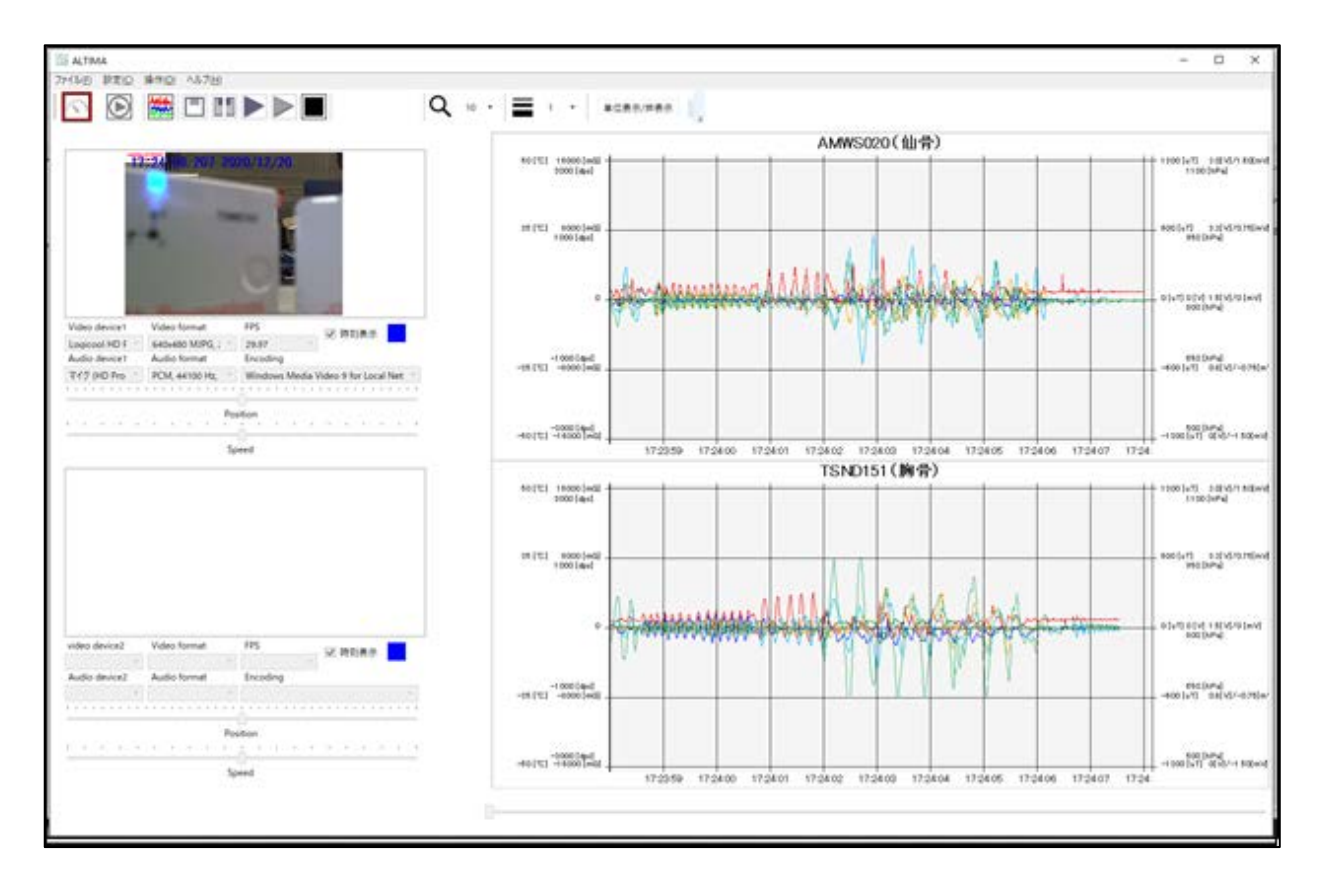

図 **9** 記録中の計測用画面

<span id="page-13-0"></span>**6.9** 停止

「停止」ボタン(■)を押すことで,映像の録画および計測データの記録を終了します.

<span id="page-13-1"></span>**6.10** 切断

「切断」ボタン(■■)を押すことで, センサとカメラの接続を切ります.

<span id="page-13-2"></span>**6.11** 留意点

接続するカメラが複数の場合や,カメラの性能によって,計測データと動画再生の間で時間のズレが生じ, 映像と同期して記録出来ない場合があります.そのため,再生時にズレの調整ができるように,映像として 確認可能な何らかの信号(光,時計表示など)を入れたり、ジャンプ等の映像だけでなくセンサの計測データ からも識別可能な特異な動きを入れることを推奨します.

- <span id="page-13-3"></span>**7** ALTIMA 使用方法(再生モード)
- <span id="page-13-4"></span>**7.1** モードの設定

モード欄の「再生モード」を選択して下さい.画面が再生用画面に切り替わります.

#### <span id="page-14-0"></span>**7.2** 再生

直前に計測モード記録している場合,再生モードを選択し,そのまま「再生」ボタン( $\overline{\mathbf{\Theta}}$ )を押すと,直前 に計測した動画とセンサのグラフを表示します. 指定したデータを再生する場合は, メニューバーの「ファイ ル」の「ロード」から「センサ・動画設定ファイル」を選択し,読み込むファイルを指定してから「再生」ボタンを 押して下さい. または,エクスプローラ上で, 「.sse」ファイルをダブルクリックすると, ALTIMA が起動し再生 画面になります.

#### <span id="page-14-1"></span>**7.3** 動画の調整

PC や USB カメラの性能によって,動画とグラフがずれる場合があります. このような場合はビデオ設定 の"Position"と"Speed"で動画の調整を行います(図 10).

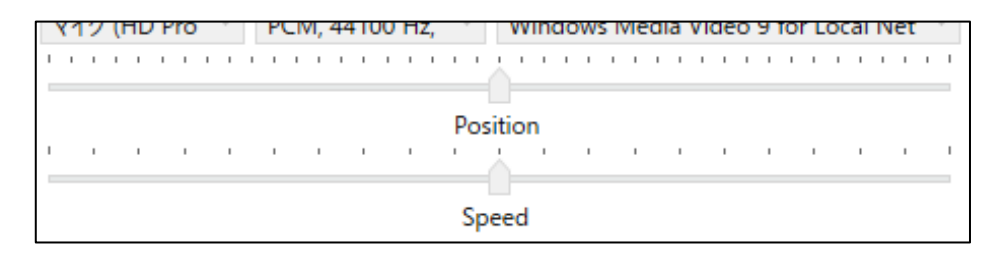

## 図 **10** ビデオ設定内の動画調整エリア

表 **5** 調整項目とはたらき

|                 | はたらき                                |  |  |
|-----------------|-------------------------------------|--|--|
| <b>Position</b> | 右にスライドすると動画再生の開始を遅くし、左にスライドすると      |  |  |
|                 | 開始を早くします(スライドの数字の単位は秒).             |  |  |
|                 | 例)右に 3.00 スライドすると動画が 3 秒後に遅れて再生します. |  |  |
|                 | 左に 3.00 スライドすると動画の 3 秒後の時点から再生します.  |  |  |
| Speed           | 右にスライドすると動画の再生速度が速くなり.              |  |  |
|                 | 左にスライドすると動画の再生速度が遅くなります.            |  |  |

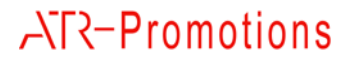

Position 設定により,動画とグラフ表示は以下のタイミングで再生します.

### ・右に **3.00** スライドした場合:

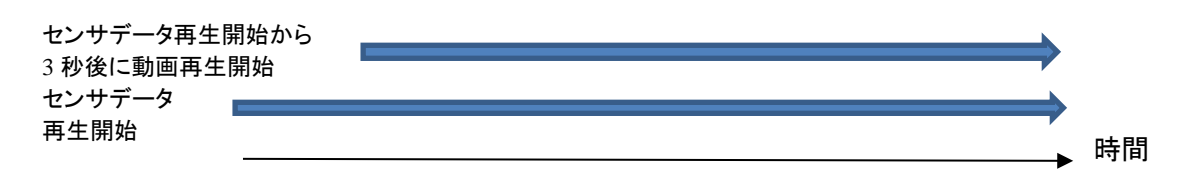

## ・左に **3.00** スライドした場合:

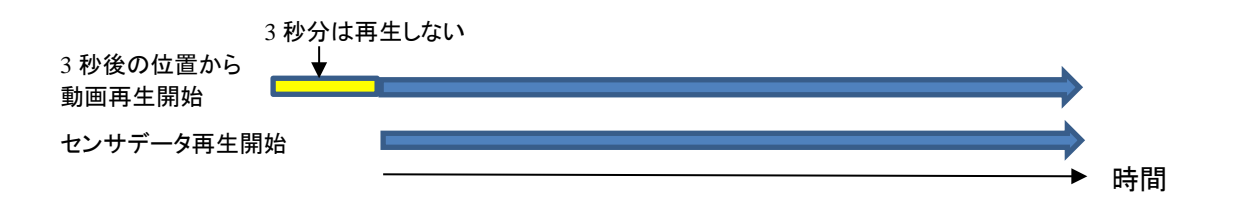

<span id="page-15-0"></span>**7.4** 一時停止

「一時停止」ボタン(■)を押すと一時停止をします. この一時停止のときに, ウインドウ下部にある再生バ ーを動かし,任意の時間から再開することができます.

<span id="page-15-1"></span>**7.5** 停止

「停止」ボタン(■)を押すと再生が停止します.

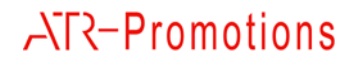

## <span id="page-16-0"></span>**8** ALTIMA の画面説明

## <span id="page-16-1"></span>**8.1** 計測用画面

計測用画面を図 11 に示します.

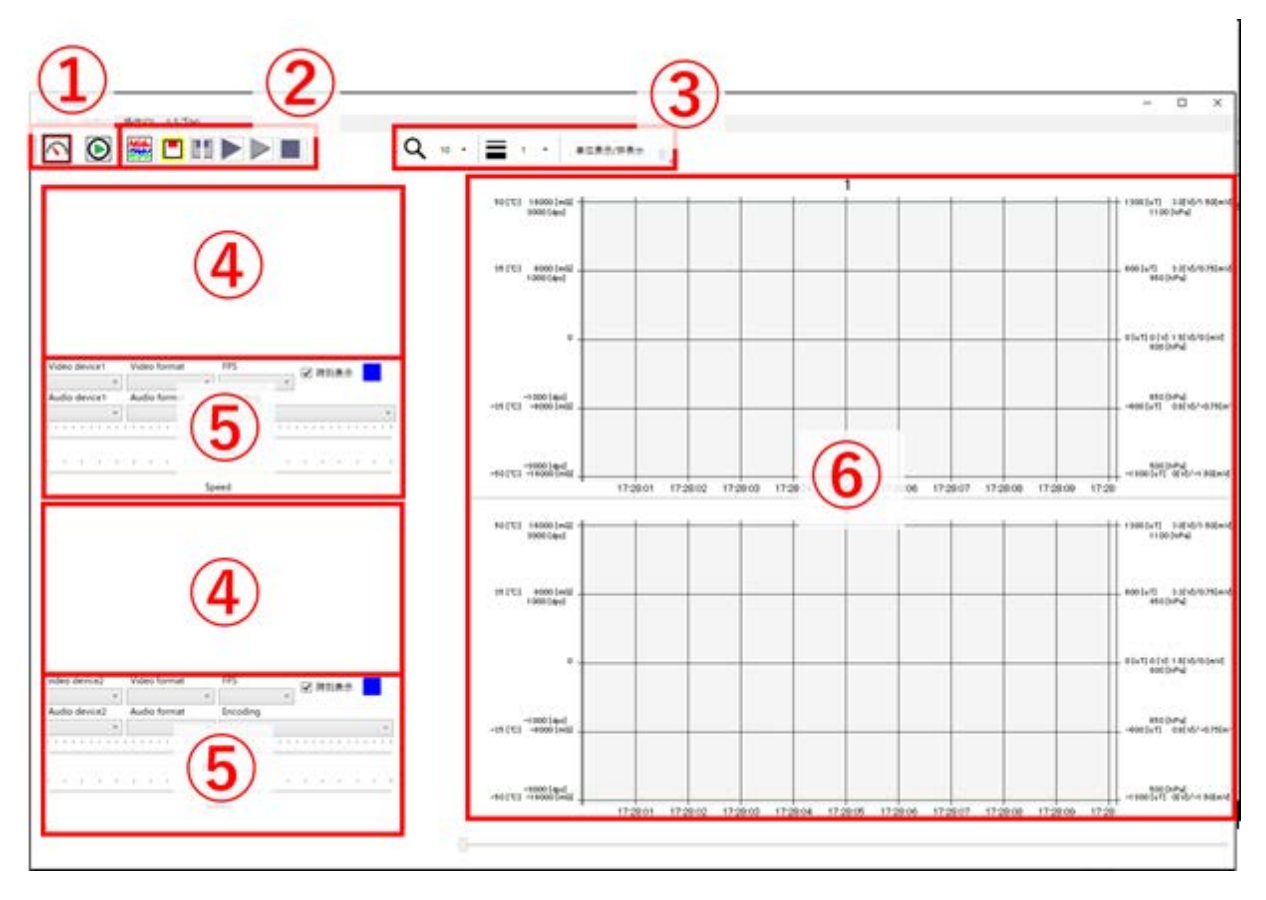

図 **11** 計測用画面

*Copyright© 2016-2020 ATR-Promotions Inc*. *All rights reserved*.

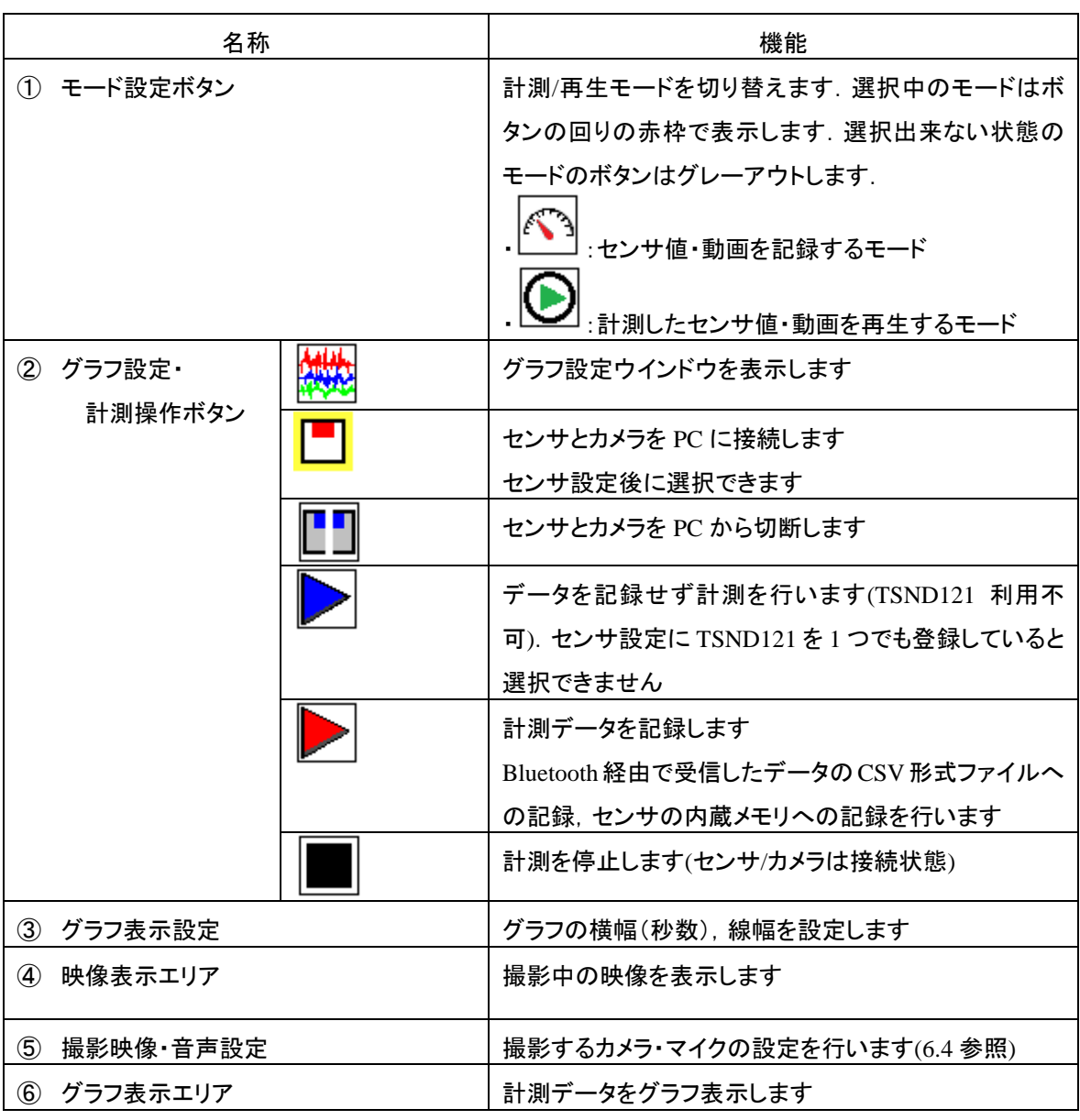

## 表 **6** 計測用画面の各部名称とはたらき

※再生モードへの切り替えは,センサとカメラを PC から切断後に可能になります.

### <span id="page-18-0"></span>**8.2** 再生用画面

再生用画面を図 12 に示します.

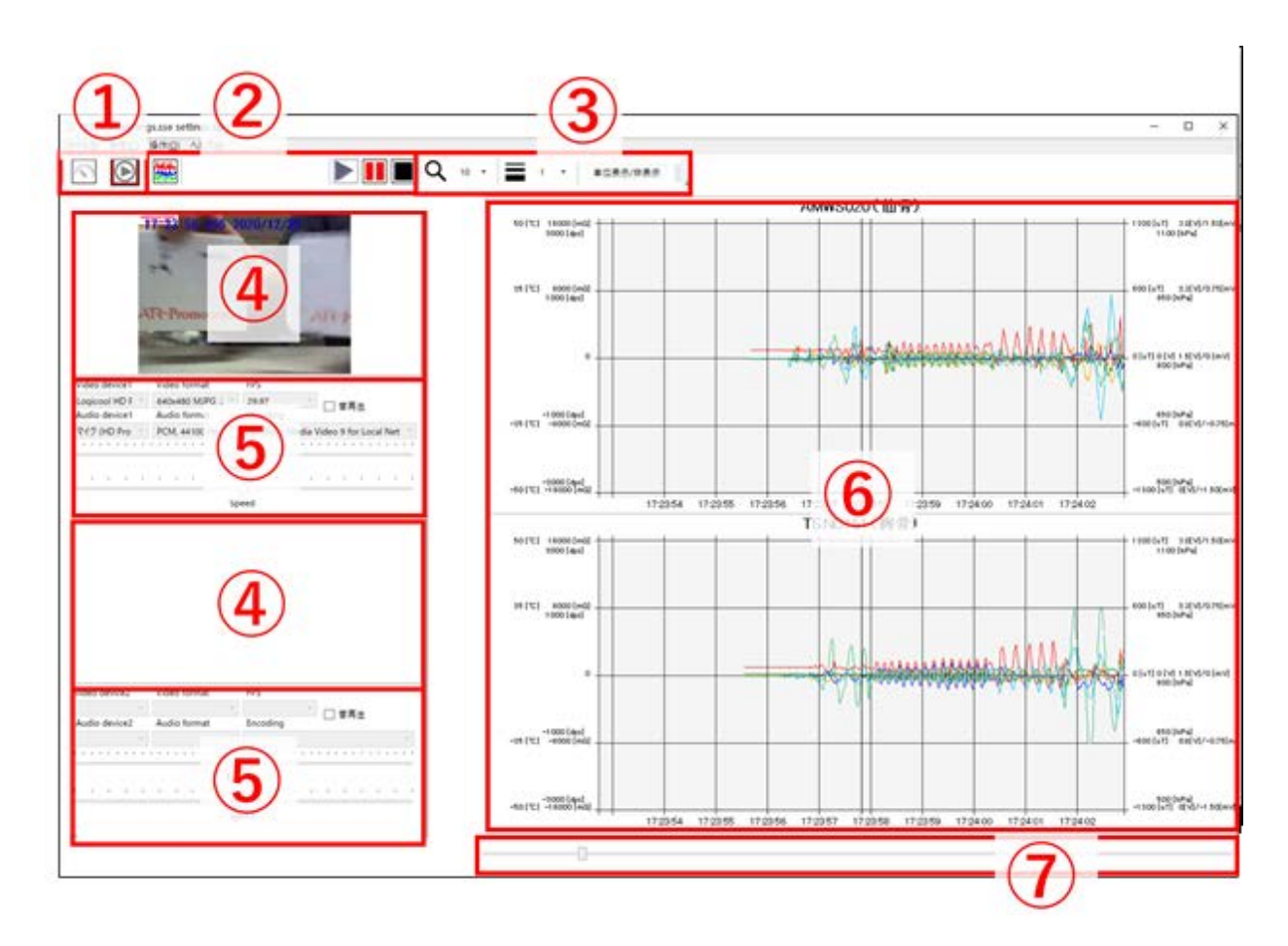

図 **12** 再生用画面

*Copyright© 2016-2020 ATR-Promotions Inc*. *All rights reserved*.

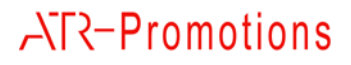

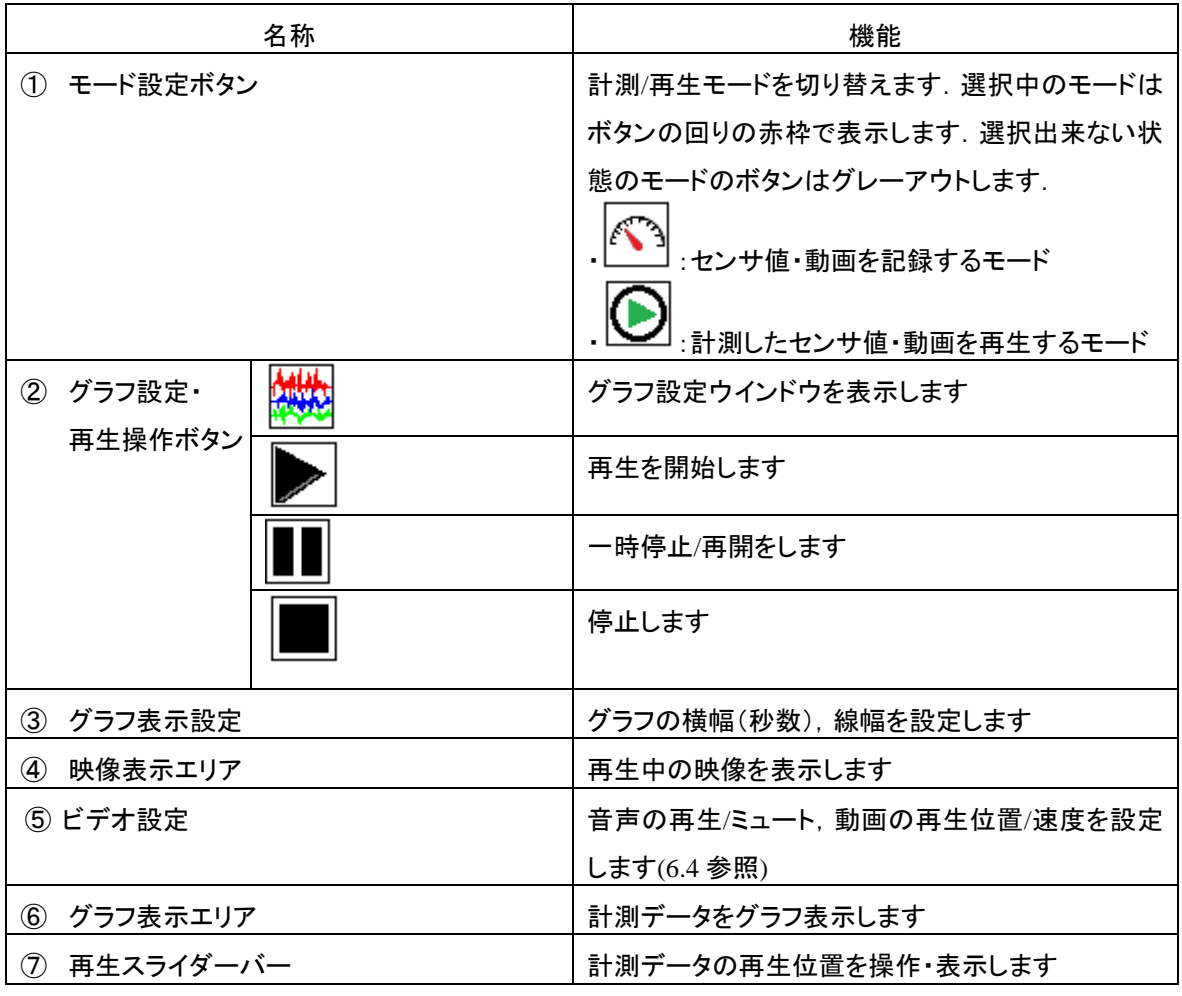

### 表 **7** 再生用画面の各部名称とはたらき

※計測モードへの切り替えは,再生の停止後に可能になります.

## <span id="page-19-0"></span>**9** ALTIMA の機能詳細

<span id="page-19-1"></span>**9.1** データ自動保存先

計測開始時にフォルダを自動作成し, そのフォルダ直下に CSV 形式の計測データ,映像データ, センサ 設定ファイル(settings.sse)が生成します. 内蔵メモリのデータをダウンロードした場合,「mem」フォルダを自 動生成し,その下に内蔵メモリに保存したデータを保存します. 詳細は [9.4](#page-23-0) を参照して下さい.

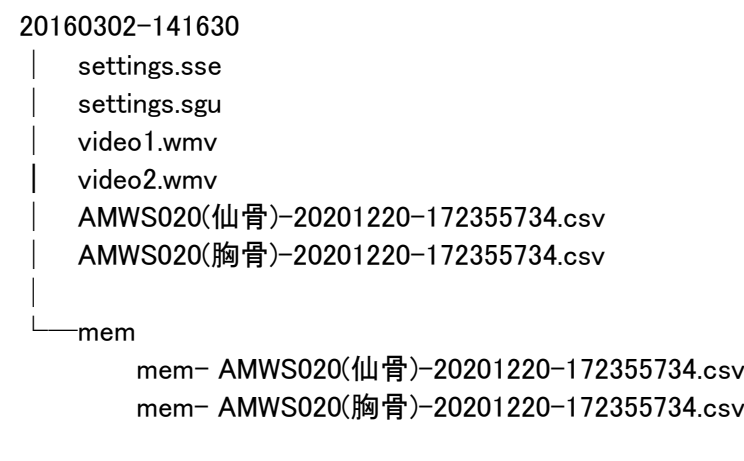

図 **13** 保存先フォルダの例

## <span id="page-20-0"></span>**9.2** 設定ファイル

設定ファイルには settings.sseとsettings.sguの2種類があります. settings.sseはセンサの設定情報(センサ名, ポート番号,各センサ設定等)を記録しているファイルで,settings.sgu はグラフ・動画再生設定情報を記録し ているファイルです.settings.sse、setting.sgu 共に計測開始時に自動で保存します.また、setting.sse、 settings.sgu 共にファイルメニューから保存することも可能です.この2 つの設定ファイルはデータの読み出し に使用します. センサ設定ファイル(setting.sse)は, 再生に必ず必要ですが, GUI 設定ファイル(setting.sgu) は必ずしも必要ではありません.

#### <span id="page-20-1"></span>**9.3** センサ設定項目

センサ詳細設定画面で計測したい項目を選択できます.本画面の内容について[は表](#page-21-0) [8](#page-21-0) に示します.

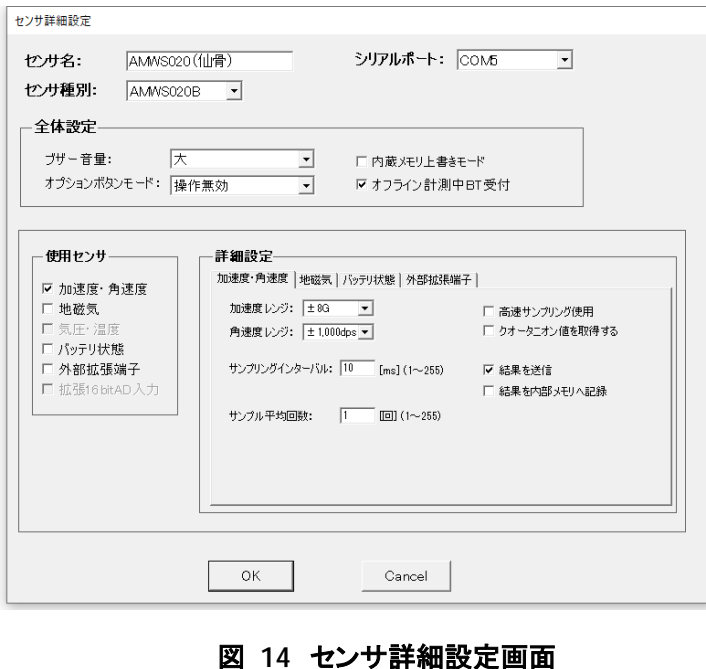

## 表 **8** センサ詳細設定画面設定項目

<span id="page-21-0"></span>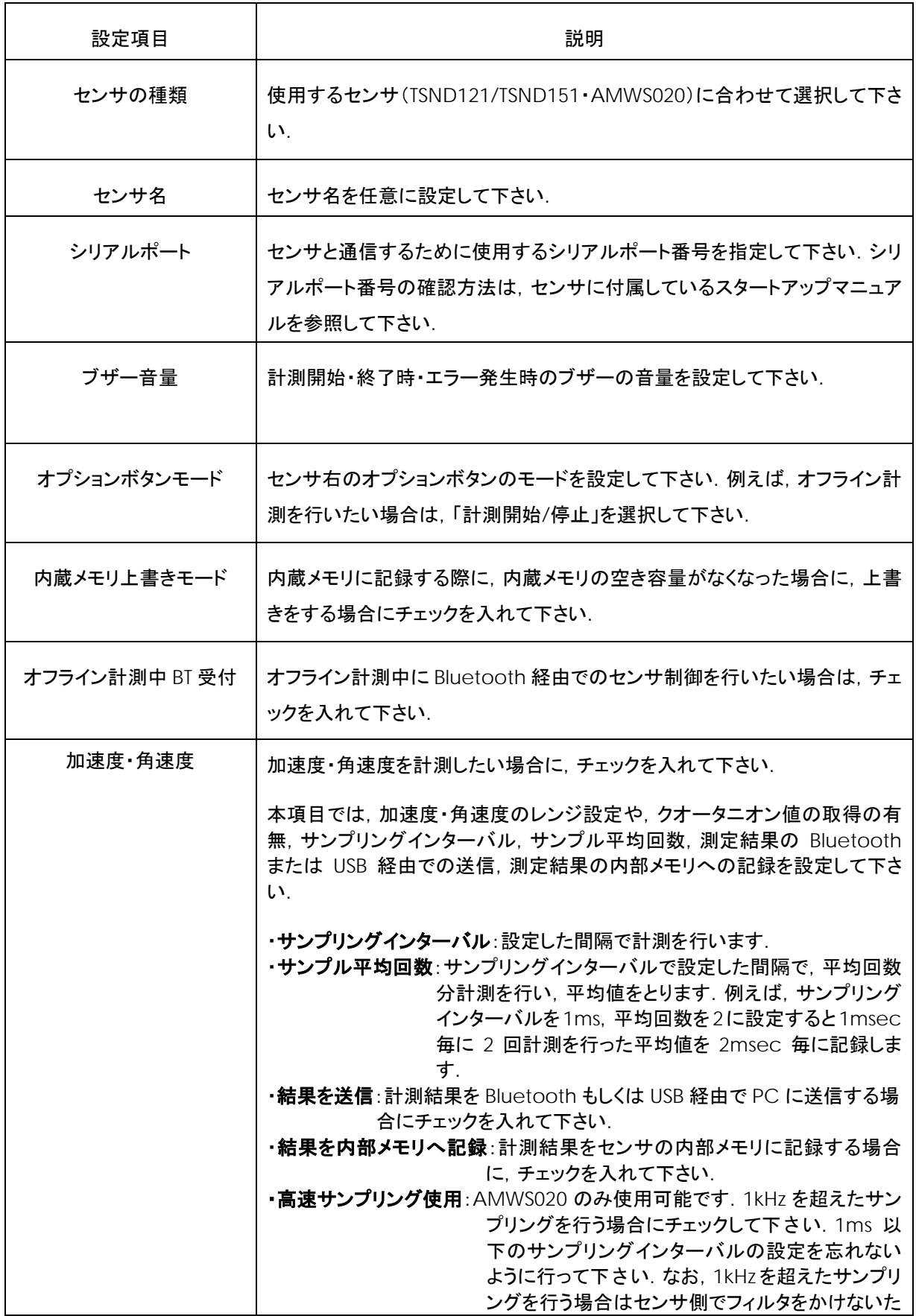

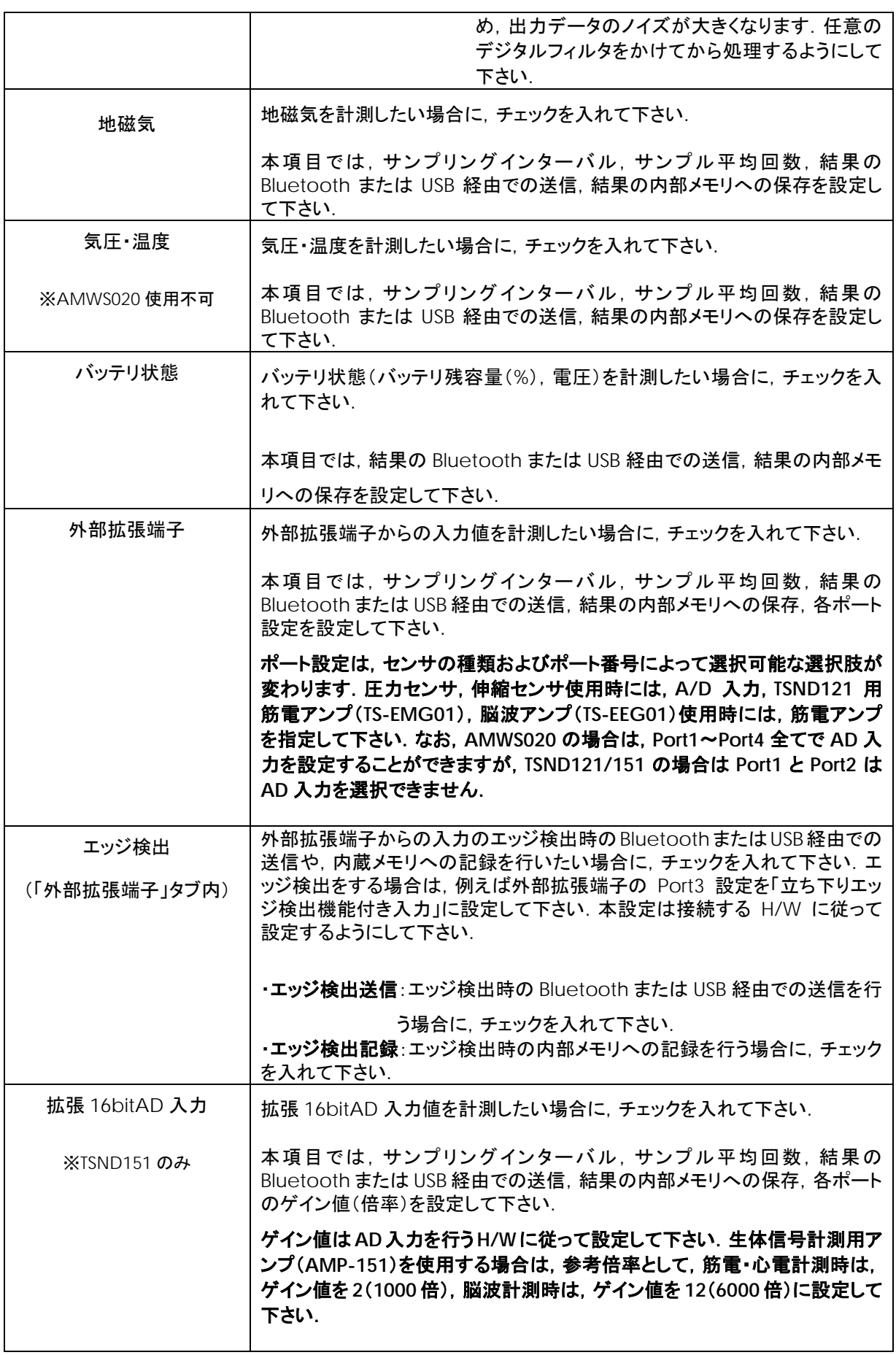

<span id="page-23-0"></span>**9.4** メモリダウンロード

サンプリングレートの高いデータの計測や,Wi-Fi 環境により,Bluetooth 経由での受信データが欠損する 場合があります.その場合に,センサの内蔵メモリへの計測データ記録機能と,内蔵メモリに記録した計測 データをダウンロードする機能があります. センサの内蔵メモリへの計測データ記録機能は, [9.3](#page-20-1) を参照して 下さい. 以下に内蔵メモリからのデータダウンロード機能について述べます.

メニューバーの「操作」の「メモリダウンロード」を押すと図 15 のような画面がでてきます.

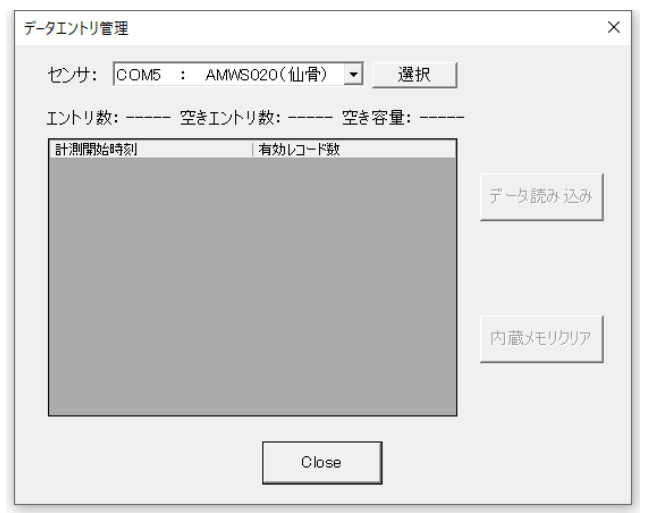

図 **15** メモリダウンロード画面

ここで、センサのプルダウンから計測データを取得したいセンサを選択し,「選択」ボタンを押すと,計測デ ータの一覧を取得します(図 16).その中から必要なデータを選択し,「データ読み込み」ボタンを押すとデー タをダウンロードします.

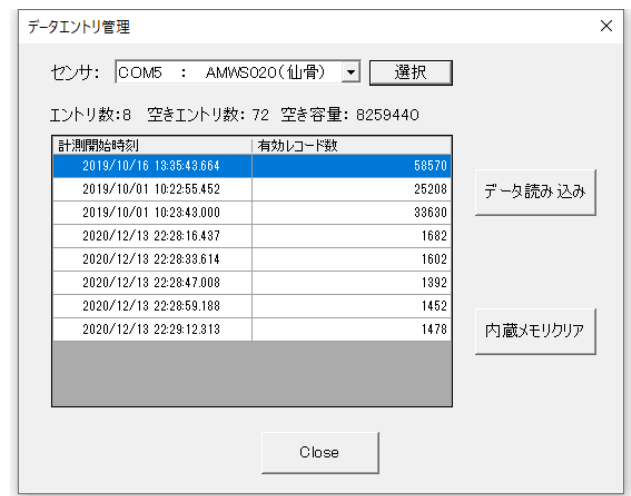

図 **16** センサを選択した後のメモリダウンロード画面

ダウンロードしたデータは,settings.sse を開いている場合は,[9.1](#page-19-1)章での説明の通り,setting.sse ファイルが あるディレクトリの下に mem ディレクトリを作成し,その中にファイルを作成し保存します.setting.sse ファイル を開いていない場合は,[6.2](#page-7-2) で説明している自動保存先の下に mem ディレクトリを作成し,その中にファイル を作成し保存します.

setting.sse ファイルを開いた状態でダウンロードした場合は,再生モードで再生すると,自動的に mem フォ ルダ内の内蔵メモリで記録したデータを使用し,グラフ描画を行います. setting.sse ファイルを開いていない 状態でダウンロードした場合は, 自動保存先の mem フォルダの下に作成したファイルを, 該当する setting.sse ファイルがあるフォルダ下に mem フォルダを作成し,その下にファイルを移動することで,自動的 に mem フォルダ内のデータを使用し,グラフ描画を行います.

図 16 のように 1 センサあたりに複数の記録データがある場合は,各ダウンロードしたデータをそれぞれ 適切な setting.sse ファイルの下の mem フォルダの下に生成するようにして下さい. 例えば, 1 ダウンロー ド毎に setting.sse ファイルを開きなおすか, ある mem フォルダにまとめてダウンロードした後, 各ファイル を適切な setting.sse ファイルの mem フォルダの下に移動するようにして下さい.

メモリダウンロードは,データ量が多い場合はセンサと PC を有線接続した状態で行った方が,転送速度 が速く,ダウンロードに要する時間を短縮できます.有線接続でダウンロードする場合は,センサと PC を USB ケーブルで接続した後にセンサの電源を入れて下さい.(センサの LED が白点滅になります.)その状 態で,センサ設定のシリアルポート番号を,有線接続のポート番号に変更した上でダウンロードするようにし て下さい. (他のセンサ設定は変更しないで下さい.)

<span id="page-24-0"></span>**9.5** 計測データ

計測データは「センサ名-年月日-時分秒ミリ秒.csv」という形式のファイル名でデータを記録します.ファイ ルは CSV 形式であり, 1 行 1 サンプルです. 各カラムの内容は, 順に「計測データ種別」, 「時刻(当日の 0:0:0.000 を 0 とした経過ミリ秒)」, 各センサ値の順です. 例えば加速度·角速度の計測データは, 「ags」, 「時刻」,「X 軸加速度」,「Y 軸加速度」,「Z 軸加速度」,「X 軸角速度」,「Y 軸角速度」,「Z 軸角速度」の順 に記録します. 詳しく[は表](#page-24-1) [9](#page-24-1) を参照して下さい.

<span id="page-24-1"></span>

| データの種類     | データ種別 | データ部          | 備考             |
|------------|-------|---------------|----------------|
| 加速度・角速度    | ags   | X 軸加速度,       | 加速度の           |
|            |       | Y 軸加速度,       | 単位は 0. 1[mG],  |
|            |       | Z 軸加速度.       |                |
|            |       | $X = A$ 軸角速度. | 角速度の           |
|            |       | Y 軸角速度.       | 単位は 0. 01[dps] |
|            |       | Z 軸角速度        |                |
| 加速度·角速度 2  | ags2  | micro sec     | 同上             |
| (高速サンプリング) |       | X 軸加速度,       | AMWS020 のみ     |
|            |       | 軸加速度,<br>Y    |                |

表 **9** 計測データの詳細

*Copyright© 2016-2020 ATR-Promotions Inc*. *All rights reserved*.

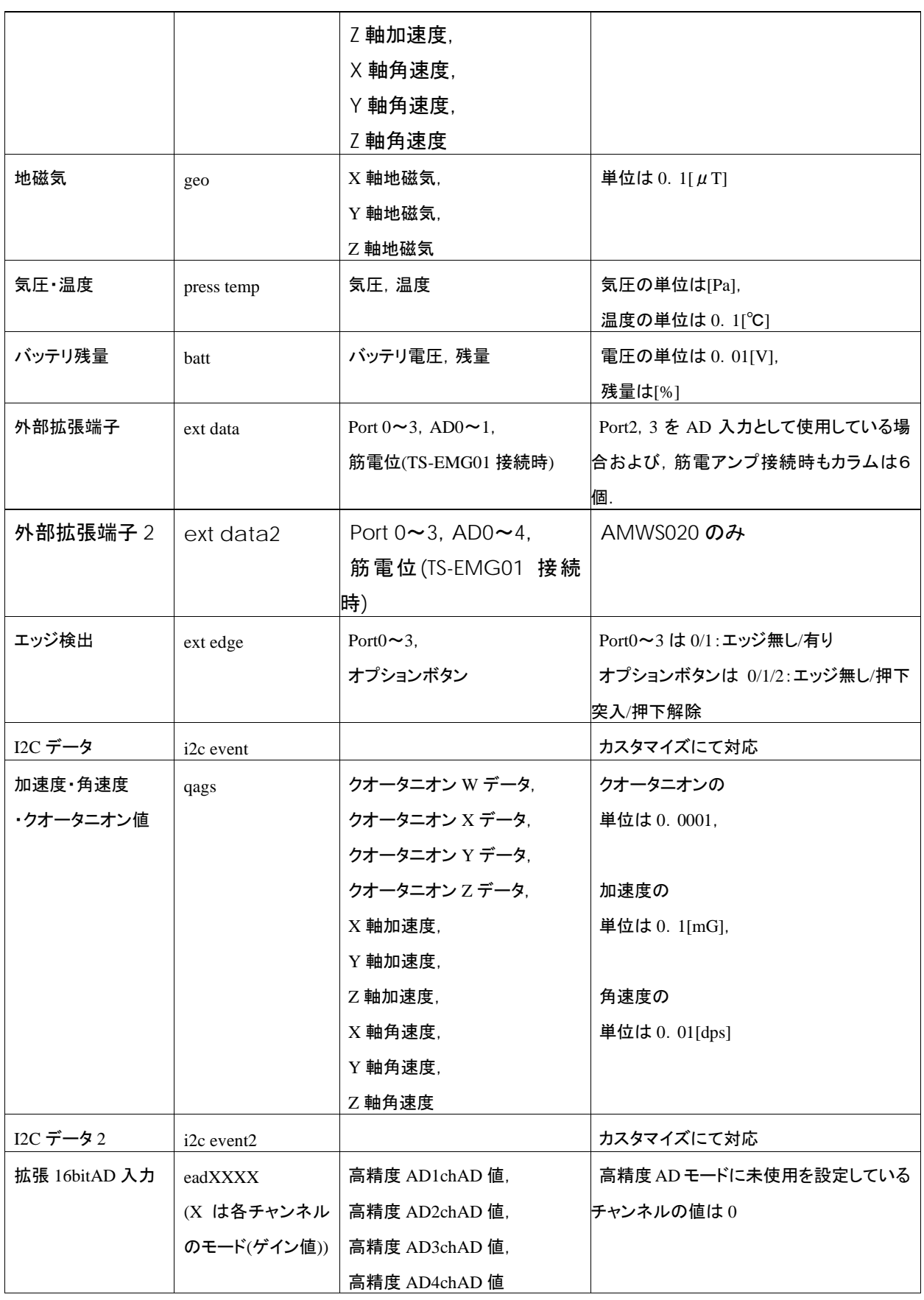

## ※弊社が提供しているフリーソフト DataConverter

(https://www.atr-p.com/support/TSND-tools.html)を使用することで,データの種類毎に別のCSV フ ァイルに分割することが可能です.また,クオータニオン値からオイラー角への変換,生体信号計測用アン プ(AMP-151)使用時のフィルタ処理も行うことが可能です.

## <span id="page-26-0"></span>**10** アドバンスドモードについて

「Setting」メニューから「アドバンスドモード」を選択すると,高度な設定メニュー変更が開放され,「環境設 定」([6.2](#page-7-2))の「USB 接続時の通信速度自動設定」を解除することが可能になります.

AMWS020 では, Bluetooth 接続の場合は 115,200bps, USB シリアル接続の場合は 921,600bps に設 定する必要があります.「USB 接続時の通信速度自動設定」がオンになっている場合,ALTIMA はシリアル ポートの種類から自動的に適切な通信速度を設定しますが,ドライバやハードウエアの制約のために問題 が発生した場合,アドバンスドモードを ON にし,「USB 接続時の通信速度自動設定」を OFF にした後に通 信速度を 115,200bps に設定して使用して下さい[\(図](#page-26-2) [19](#page-26-2)).

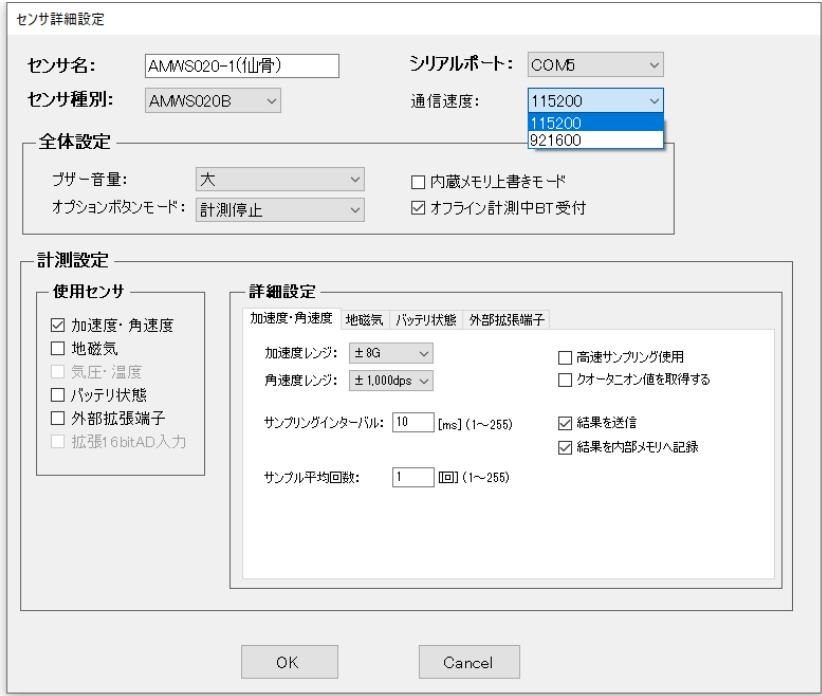

#### 図 **17** シリアルポートの通信速度変更画面

## <span id="page-26-2"></span><span id="page-26-1"></span>**11** お問合せ

#### お問合せは下記にご連絡下さい.お客様のご意見やご要望等もお寄せ下さい.

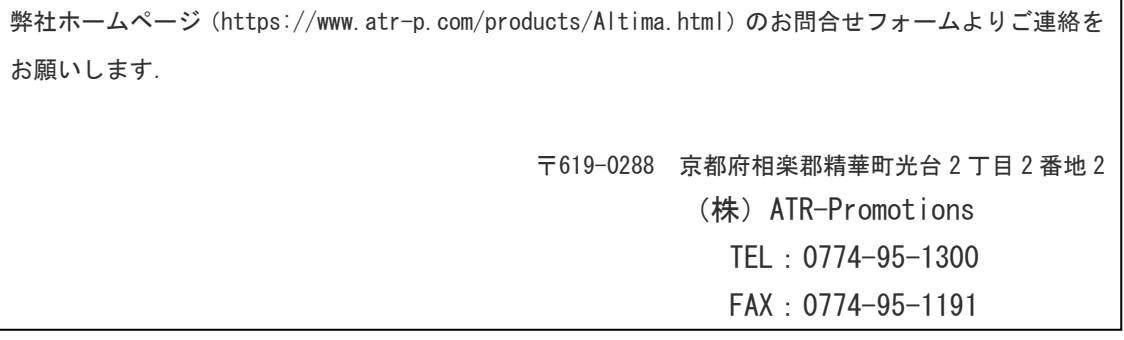

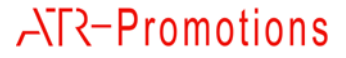